**ASSESSMENTS WITH DUE DATES DO NOT Faculty Support** FACHING COMMUNITY **DISPLAY IN CALENDAR & TO DO MODULE eLearning**

**Known Issue**

Instructors and students may find that gradable items with due dates may not automatically appear in a course's Calendar or Home page's "To Do" module under the following conditions:

- **Availability Impacts Visibility** The Calendar and "To Do" module will only display assessments by due date during the time that the assessment is available to students to complete.
- **Assignments with SafeAssign** An assignment that has the SafeAssign plagiarism tools enabled will appear in the course's Calendar tool according to its due date, but it will not display in the "To Do" module. This is a known issue.
- **Publisher Content** Assessments with due dates that are created at a publisher website and connected to your course may have trouble connecting to the course's Calendar and "To Do" module.
- **Dismissing Notifications** Students may choose to dismiss notifications they receive on a course Home page's "To Do" module.

## **RECOMMENDED WORKAROUND SOLUTIONS**

Because of these issues, we recommend that faculty advise students of important due dates through their course syllabi and timely, frequent use of the Announcement or Email tool. Students should be advised to frequently refer to these forms of communication when working in courses.

## **Please see these tutorials to learn more about….**

- [Adding Your Syllabus to a Course](http://edtechnews.matc.edu/bb_support/bb_9.1_tutorials/creating_and_managing_content/adding_files_bb9.1.pdf)
- Creating Blackboard Announcements
- [Using Blackboard's Email tool](http://edtechnews.matc.edu/bb_support/bb_9.1_tutorials/communication_%20tools/sending_email.pdf)

**Also, clearing and resetting an assessment's due date through the Full Grade Center is known to sometimes force the due date items to update and appear in the To Do module.**

## **Step One – Clear out the Due Date**

- 1. In your course's **CONTROL PANEL**, click the **GRADE CENTER** link and select **FULL GRADE CENTER** from the menu.
- 2. In the Full Grade Center, find the column associated with the assessment. Roll your mouse over the head of the column and click the gray context arrow button that appears.

Select **EDIT COLUMN INFORMATION** from the context menu.

3. On the **EDIT COLUMN INFORMATION** page, scroll down to the **DATES** section.

Uncheck the checkbox and clear out the date fields. When done, click SUBMIT to save this change.

## **Step TWO – Add the Due Date Back to the Assessment**

- 1. Follow the instructions from the previous steps 1 through 2 to return to the column's **EDIT COLUMN INFORMATION** page.
- 2. When you are back on the **EDIT COLUMN INFORMATION** page, scroll down to the **DATES** area. Check the checkbox and assign a due date and time using the picking tools. Click **SUBMIT** when done.
- 3. This should force the assessments to update and appear in the To Do module. The student may need to refresh his or her view of the To Do module to see the assessment appear.

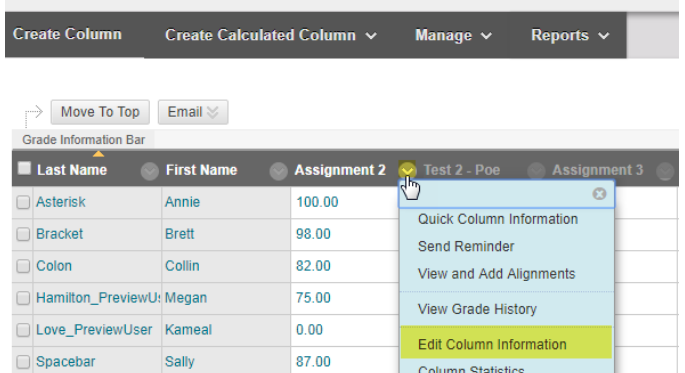

Grade Center : Full Grade Center ®

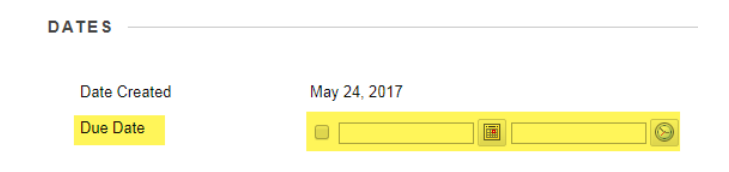

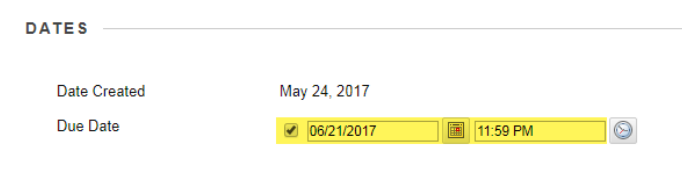